# *Guitar Rig 5*

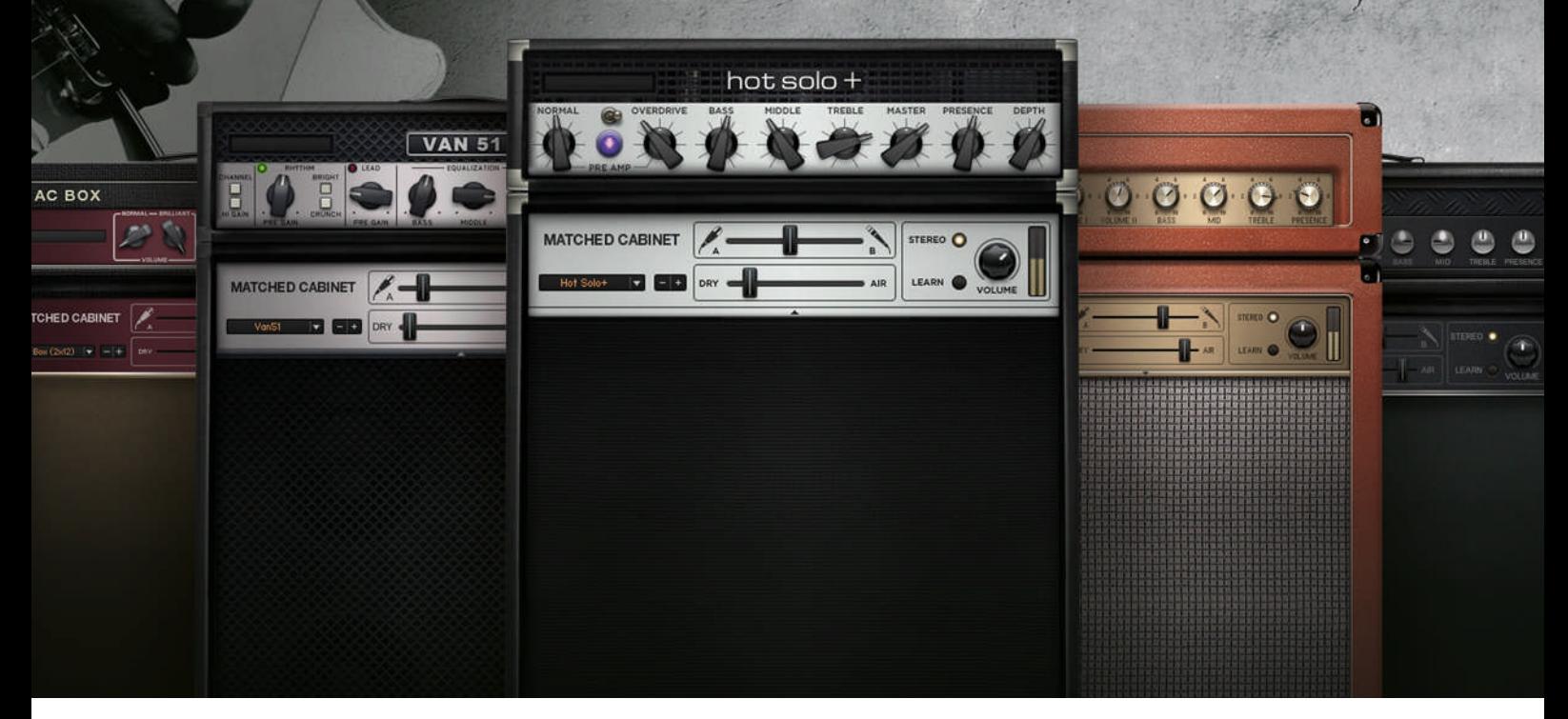

セットアップガイド

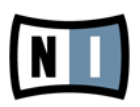

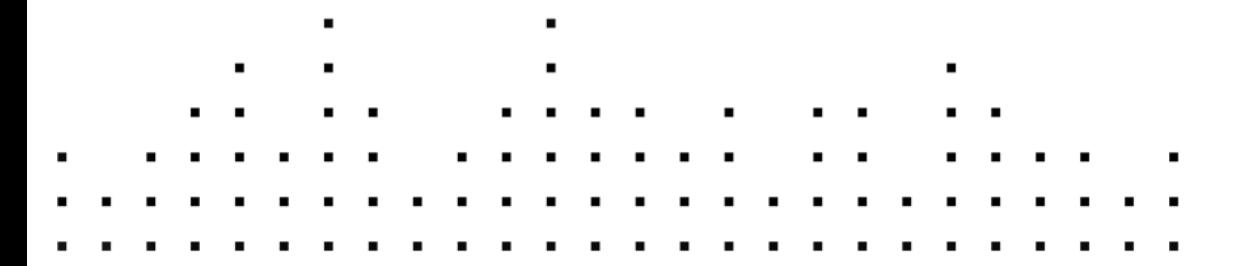

この説明書に含まれる情報は、予期せぬ変更を含み、Native Instruments GmbH の側で責任を代理するも のではありません。この説明書によって記述されるソフトウェアはライセンス同意を必要とし、他の媒介に複 製してはなりません。Native Instruments GmbH が事前に書面で許可しない限り、どのような目的におい ても、この出版物のいかなる部分も複製、複写、またはその他の方法での伝達や記録することは許されませ ん。全ての製品・会社名は各所持者の登録商標です。加えて、これを読む人は、このソフトを正規に購買した ものであるとします。お客様のおかげで私達はより良いツールを製作していくことが可能になるので、ここに 謝辞を惜しむものではありません。

"Native Instruments", "NI" and associated logos are (registered) trademarks of Native Instruments GmbH.

Mac, Mac OS, GarageBand, Logic, iTunes and iPod are registered trademarks of Apple Inc., registered in the U.S. and other countries.

Windows, Windows Vista and DirectSound are registered trademarks of Microsoft Corporation in the United States and/or other countries.

All other trade marks are the property of their respective owners and use of them does not imply any affiliation with or endorsement by them.

著作・校正: Native Instruments Gmbh 資料バージョン: 1.0 (07/2011)

製品の向上とバグ報告に関ったベータテスト参加者に特別な感謝をささげます。

連絡先

#### **Germany**

Native Instruments GmbH Schlesische Str. 29-30 D-10997 Berlin Germany [www.native-instruments.de](http://www.native-instruments.de)

#### USA

Native Instruments North America, Inc. 6725 Sunset Boulevard Los Angeles, CA 90028 USA [www.native-instruments.com](http://www.native-instruments.com)

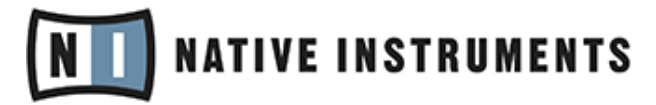

© Native Instruments GmbH, 2011. 無断複写・転載を禁じます。

# 目次

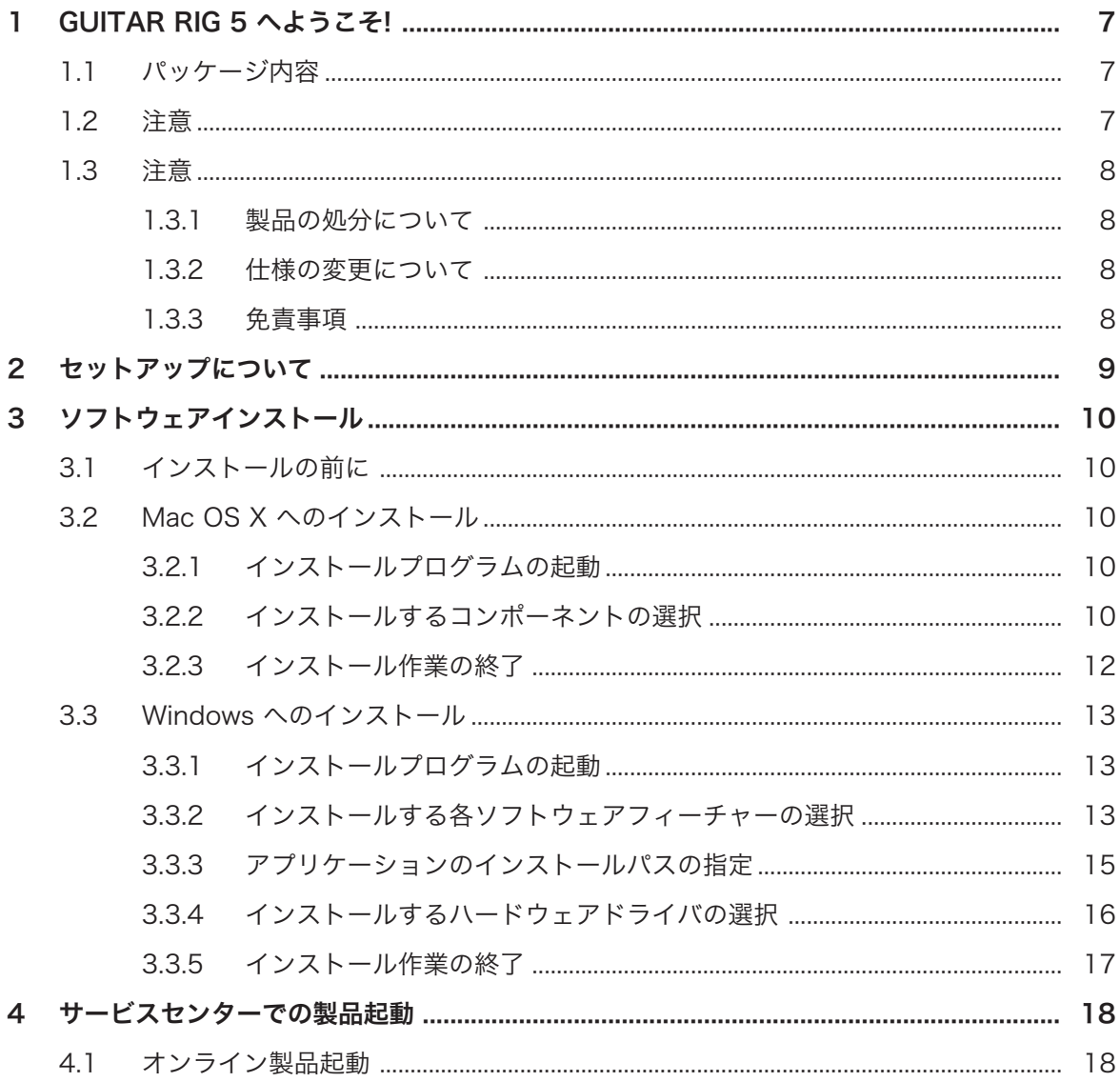

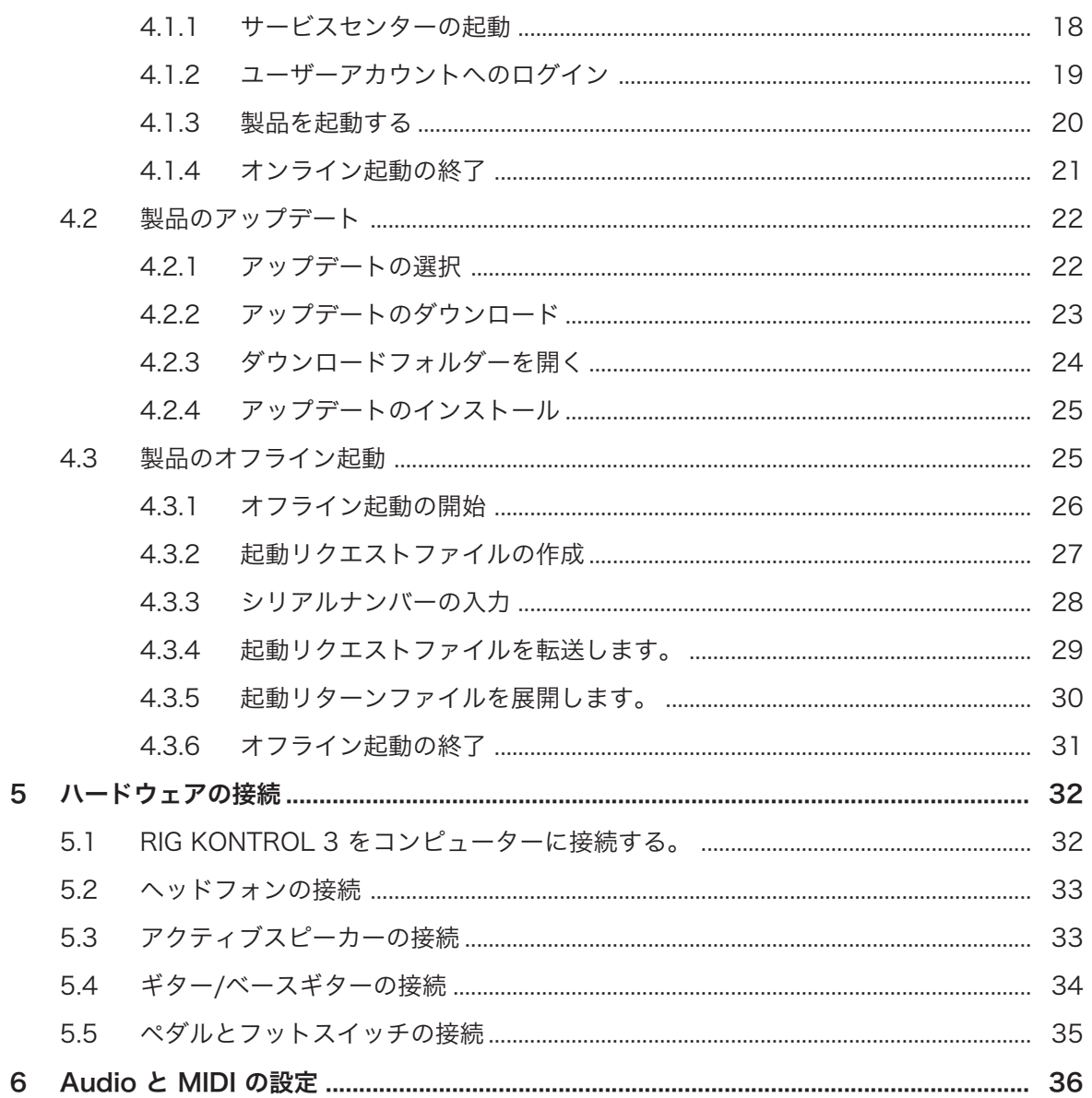

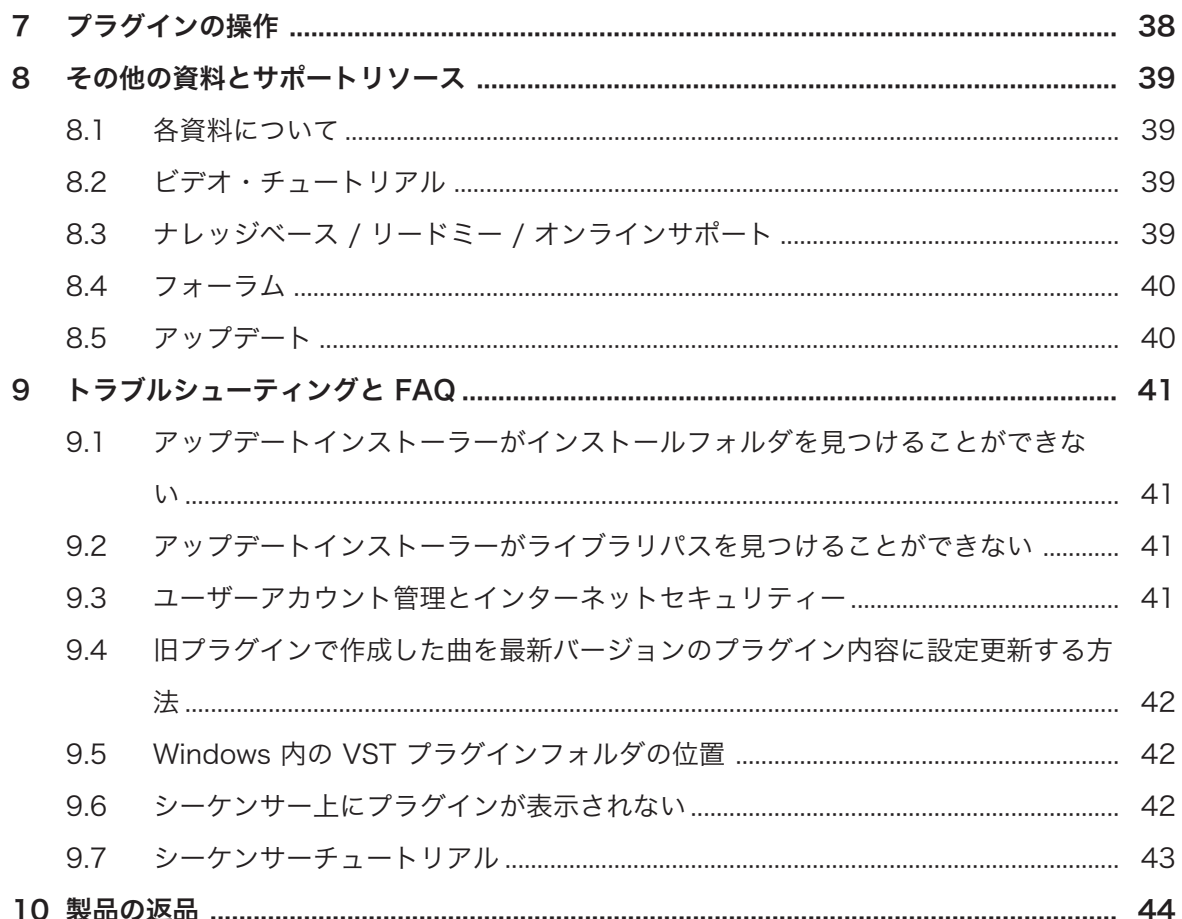

# <span id="page-6-0"></span>1 GUITAR RIG 5 へようこそ!

この資料では製品インストールの基本的な手順と製品アクティベーション、RIG KONTROL 3 ハードウェア の接続方法、オーディオと MIDI の設定に関して解説します。 この資料を読み終えるころには以下の各基本 操作を行うことができるようになります。

- スタンドアローン、プラグイン各バージョンの GUITAR RIG ソフトウェアを起動する。
- RIG KONTROL 3 ハードウェアとコンピュータ、楽器、スピーカーを接続する。

このガイドを全て読み、内容を把握しておくことをお薦めいたします。

#### 1.1 パッケージ内容

GUITAR RIG 5 ボックスの内容は以下となっています。

- GUITAR RIG 5 インストールプログラムを含んだインストール用 DVD 。
- DVD の内側に記載してある GUITAR RIG 5 シリアルナンバー。
- RIG KONTROL 3 ハードウェアコントローラー
- 1 x USB ケーブル
- セットアップガイド

## 1.2 注意

RIG KONTROL 3 コントローラー及び、接続してある他の機器の故障を防ぐ為に以下の項目を熟読、把握し てください。

- RIG KONTROL 3 コントローラーを開けたり、分解、改造するのはおやめください。 RIG KONTROL 3 コントローラーにはユーザーが修理可能な部品は含まれていません。 機器が故障している場合は、使用 を直ちにやめ、専門の業者にご相談ください。
- RIG KONTROL 3 コントローラーを雨天で使用せず、及び水のある場所、湿気の多い場所での使用はし ないでください。
- 機材の破損につながる物や液体をハードウェアに置いたり、かけたりしないでください。 RIG KONTROL 3 コントローラーを清掃するには、柔らかい、乾いた布などをご使用ください。 シンナー や、ベンジン、洗剤等の薬液、又は薬液のしみこんだ清掃用布は使用しないでください。
- 異常高温状況下での RIG KONTROL 3 コントローラーの使用、保管(例、車内での直射日光に機器をさ らす、または暖房器具に近接した状況下)、または振動の多い場所での使用、保管を避けてください。
- RIG KONTROL 3 コントローラーを冷環境に放置した後は、宰温で一定時間放置してください。
- RIG KONTROL 3 コントローラーを落下の可能性がある場所に置かないでください。
- <span id="page-7-0"></span>▪ RIG KONTROL 3 コントローラーを移動する際には、接続してあるケーブル類を全て外してから行って ください。
- ボタン、ノブ、スイッチ、コネクター部に過度の力をかけて使用しないでください
- RIG KONTROL 3 コントローラーの上に重いものを置かないでください。

#### 1.3 注意

#### 1.3.1 製品の処分について

製品が修理不可能な状態になった場合、または製品を処分する場合は、お住まいの国が取り決めた法律に従っ て、電化製品の正規廃棄手順を取り廃棄してください。

#### 1.3.2 仕様の変更について

これらの情報はこのマニュアルが印刷またはデジタル資料として出版されるまでの最新版です。しかしなが ら Native Instruments はこの製品に関するアップデートの権限を有し、製品の内容と本仕様書は予告なし に変更される場合があります。

#### 1.3.3 免責事項

Native Instruments GmbH は RIG KONTROL 3 の改造、または間違った使用法によるデータ及び機器の各 故障、紛失、破損に対し一切の責任を負いません。

## <span id="page-8-0"></span>2 セットアップについて

このセクションでは GUITAR RIG システムを起動するまでの各設定内容を簡潔に紹介し、その手順は ソフト ウェアインストール、製品起動とアップデート、ハードウェアインストールとなり、各手順の詳細はこのガイ ドの各章で解説します。

- ソフトウェアインストール: インストールディスクを挿入し、セットアップファイルをダブルクリックし てインストールを開始します。 表示される内容に沿って、ライセンス認証し、必要な場合はパスワード を入力します (Mac OS X のみ) 。
- 製品起動とアップデート: サービスセンターアプリケーションで製品をアクティベート(起動) します。 この作業はオンライン、オフラインのどちらでも行うことが可能です。 サービスセンターアプリケーシ ョンを使用して最新のソフトウェアアップデートを行います。 その後ダウンロードフォルダでダウンロ ードした全てのアップデート内容をインストールします。
- ハードウェアインストール: RIG KONTROL 3 コントローラーとコンピュータ、楽器、ヘッドフォン、ス ピーカーを接続します。
- Audio と MIDI 設定: GUITAR RIG 5 の初回起動の際に、オーディオと MIDI の設定を行います。

トラブルシューティング、FAQ、に関する情報はこのガイドの各セクションで解説しています。

# <span id="page-9-0"></span>3 ソフトウェアインストール

#### 3.1 インストールの前に

インストールを始める前に、注意点をあげておきます。

- GUITAR RIG を新しく購入したコンピュータにインストールする場合等の為に、インストール用 DVD は安全な場所に保管してください。
- インストールスクリーンを注意深く読み、またハードディスク内に不必要なフォルダが作成されるのを防 ぐ為にインストール先となるパスを十分に確認します。
- Native Instruments ソフトウェアに関係あるフォルダをインストール後に移動することは推奨しませ ん。後に行われるソフトウェアアップデートは初回インストールの時点で使用したディレクトリを参照 します。

#### 3.2 Mac OS X へのインストール

#### 3.2.1 インストールプログラムの起動

- 1. DVD ドライブにインストールディスクを挿入してください。
- 2. Mac OS X 上にインストール DVD アイコンが表示されたらダブルクリックします。
- 3. インストールディスクのファイル、Guitar Rig 5 Installer Mac.mpkg をダブルクリックしてインス トールを始めます。
- 4. スクリーンで表示される手順に従ってください。

#### 3.2.2 インストールするコンポーネントの選択

ソフトウェアライセンス内容に同意した後、インストーラーウインドウがインストール可能なコンポーネント を表示します。

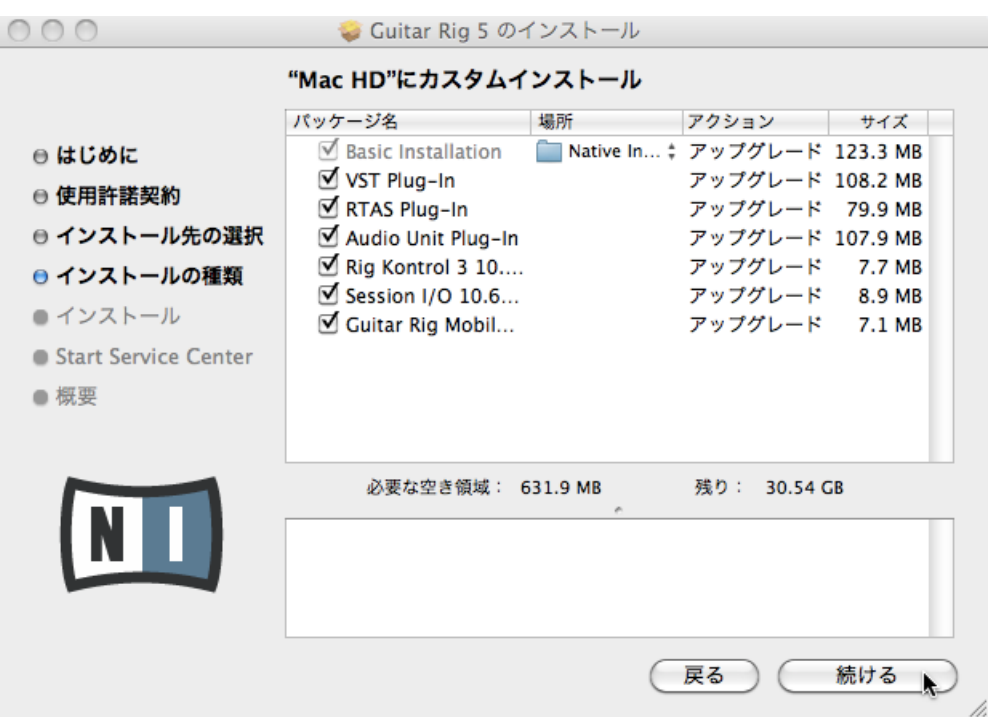

インストールプログラムのコンポーネント選択画面です。

選択解除する理由(コンポーネントを既にインストールしてある等)が特にない場合は、全てを選択した ままにします。

Basic Installation: このインストールは GUITAR RIG ソフトウェアと、関連資料を含んでいます。 このイ ンストールで GUITAR RIG の製品起動に必要な Service Center アプリケーションと本ソフトウェア以外 を使用する際にコントローラーを使用する為のコントローラーの MIDI アサインを行うための Controller Editor アプリケーションをインストールします。

VST, RTAS, and Audio Unit Plug-Ins: インストールプラグインの種類 (VST、RTAS、Audio Unit) を 指定します。 使用しているシーケンサーがサポートするプラグインの種類によって指定する内容を決めま す。 Audio Unit は Logic、Live、Digital Performer、Garage Band 等の多くのシーケンサーで使用しま す。 VST は Cubase で使用し、RTAS は Pro Tools 専用です。 使用しているホストアプリケーションが どのプラグイン形式をサポートしているか不明な場合、全てを選択しておきます。

Rig Kontrol 3 Driver: RIG KONTROL 3 コントローラー用ドライバをインストールします。

<span id="page-11-0"></span>Session I/O Driver: SESSION I/O インターフェイス用ドライバをインストールします。 使用しているコ ンピュータで SESSION I/O インターフェイスを使用しない場合は、このチェックを外します。 Guitar Rig Mobile I/O Driver: GUITAR RIG MOBILE I/O インターフェイス用ドライバをインストール します。 使用しているコンピュータでこの機器を使用しない場合は、このチェックを外します。

ソフトウェアをデフォルトロケーションにインストールすることを強く推奨します。 インストール場 所を変更するには、ロケーション(Location) 欄のフォルダアイコンをクリックします。

► インストール設定を行った後、Continue (続行、続ける) をクリックして表示される内容に従っ てください。Continue

#### 3.2.3 インストール作業の終了

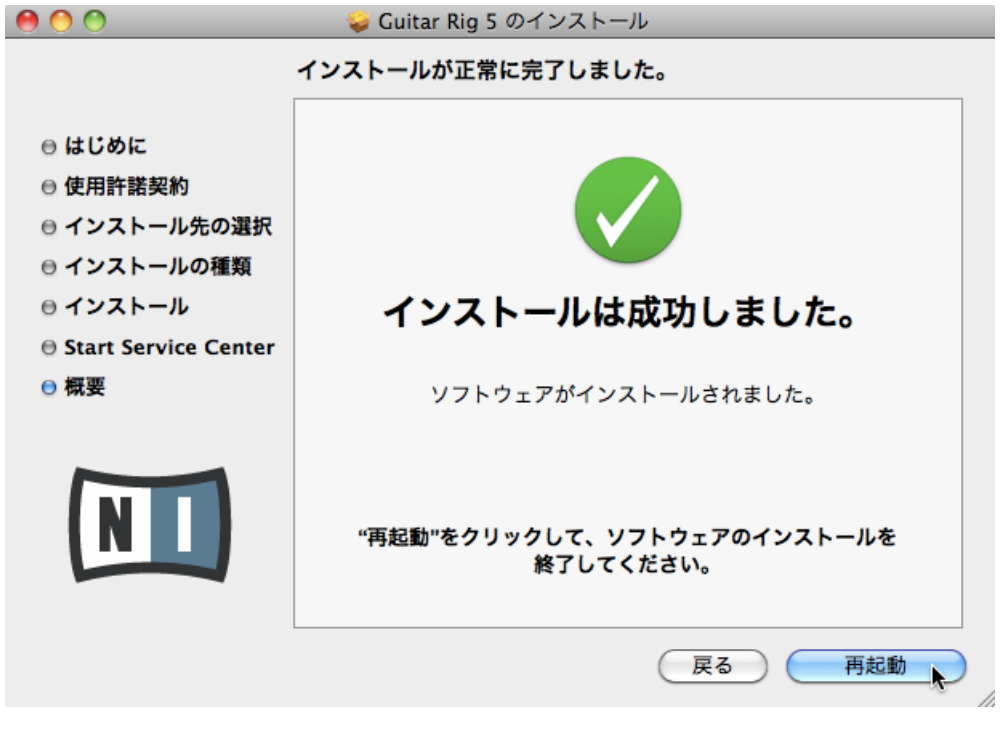

インストールプログラムの最終画面です。

- <span id="page-12-0"></span>1. インストールプログラムの最後の画面で、Restart (再起動) をクリックしてコンピュータを再起動し、 インストール作業を完了します。
- 2. コンピュータが再起動したら、サービスセンターを使用して GUITAR RIG ソフトウェアを使用可能な 状態にします (本セットアップガイドの [↑4, サービスセンターでの製品起動](#page-17-0) 章参照)。

#### 3.3 Windows へのインストール

#### 3.3.1 インストールプログラムの起動

- 1. DVD ドライブにインストールディスクを挿入してください。
- 2. Windows Explorer 上にインストール DVD アイコンが表示されたらダブルクリックします。
- 3. DVD の Guitar Rig 5 Setup PC.exe ファイルをダブルクリックしてインストール作業を開始しま す。
- 4. スクリーンで表示される手順に従ってください。

#### 3.3.2 インストールする各ソフトウェアフィーチャーの選択

ソフトウェアライセンス内容に同意した後、インストーラーウインドウがインストール可能なコンポーネント を表示します。

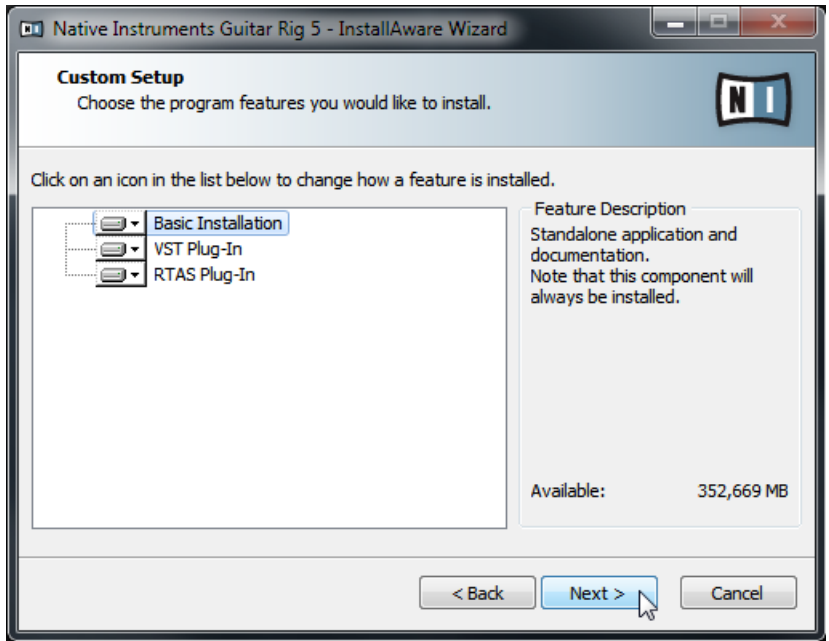

インストールプログラムのコンポーネント選択画面です。

Basic Installation: このインストールは GUITAR RIG ソフトウェアと、関連資料を含んでいます。 このイ ンストールで GUITAR RIG の製品起動に必要な Service Center アプリケーションと本ソフトウェア以外 を使用する際にコントローラーを使用する為のコントローラーの MIDI アサインを行うための Controller Editor アプリケーションをインストールします。

VST and RTAS Plug-Ins: インストールプラグインの種類 (VST、RTAS) を指定します。 使用しているシ ーケンサーがサポートするプラグインの種類によって指定する内容を決めます。 VST は Cubase で使用 し、RTAS は Pro Tools 専用です。 使用しているホストアプリケーションがどのプラグイン形式をサポート しているか不明な場合、全てを選択しておきます。

▶ Next (次) をクリックして進みます。Next

## <span id="page-14-0"></span>3.3.3 アプリケーションのインストールパスの指定

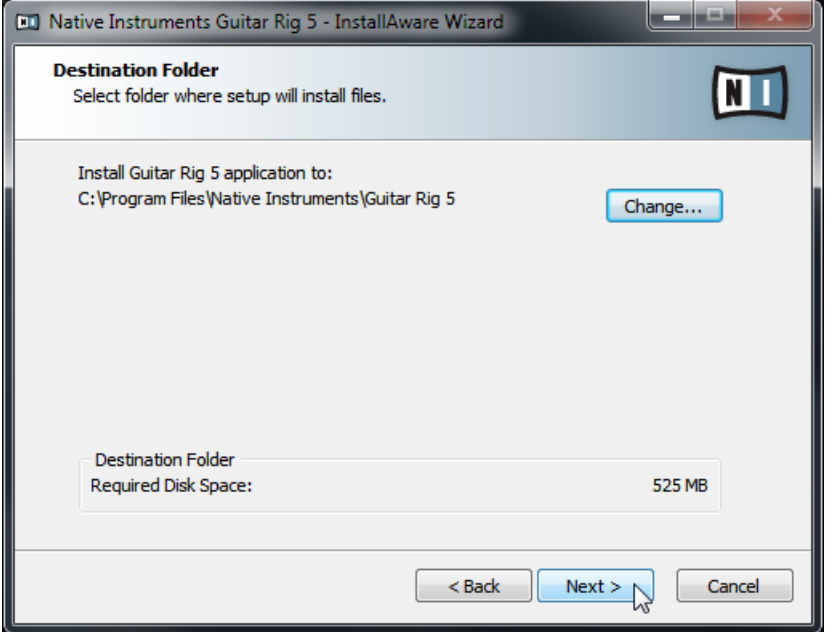

インストールプログラムのソフトウェアインストールパス画面です。

インストール時に、GUITAR RIG ソフトウェアをどこにインストールするか選択指定します。 この画面に続 いてプラグインのインストールパスを指定する画面が表示されます。

GUITAR RIG ソフトウェアをデフォルトロケーションにインストールすることを強く推奨します。 イ ンストール場所を変更する場合は、Change... をクリックしてフォルダ選択ダイアログを表示し、イン ストール先を指定します。

▶ Next (次) をクリックして進みます。Next

## <span id="page-15-0"></span>3.3.4 インストールするハードウェアドライバの選択

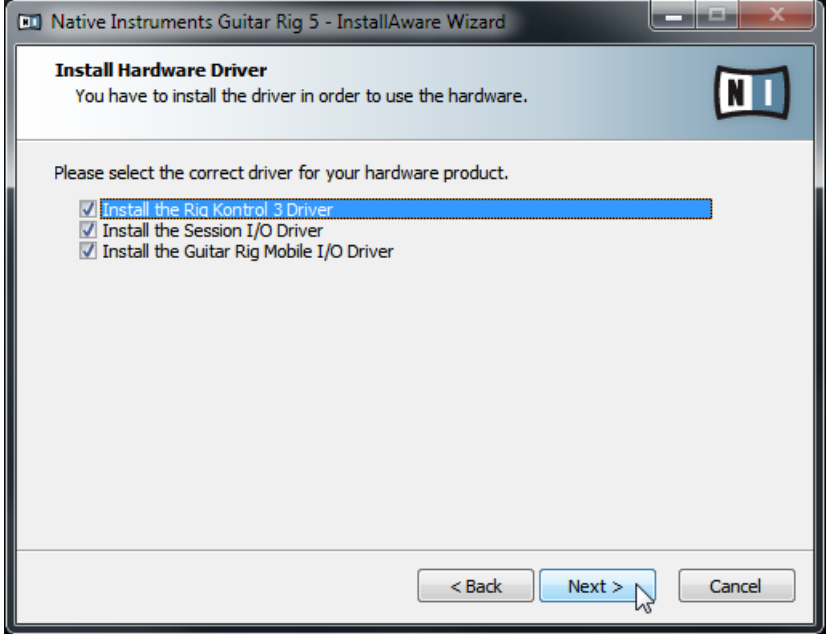

インストールプログラムのハードウェアドライバ選択画面です。

Rig Kontrol 3 Driver: RIG KONTROL 3 コントローラー用ドライバをインストールします。 Session I/O Driver: SESSION I/O インターフェイス用ドライバをインストールします。 使用しているコ ンピュータで SESSION I/O インターフェイスを使用しない場合は、このチェックを外します。 Guitar Rig Mobile I/O Driver: GUITAR RIG MOBILE I/O インターフェイス用ドライバをインストール します。 使用しているコンピュータでこの機器を使用しない場合は、このチェックを外します。

## <span id="page-16-0"></span>3.3.5 インストール作業の終了

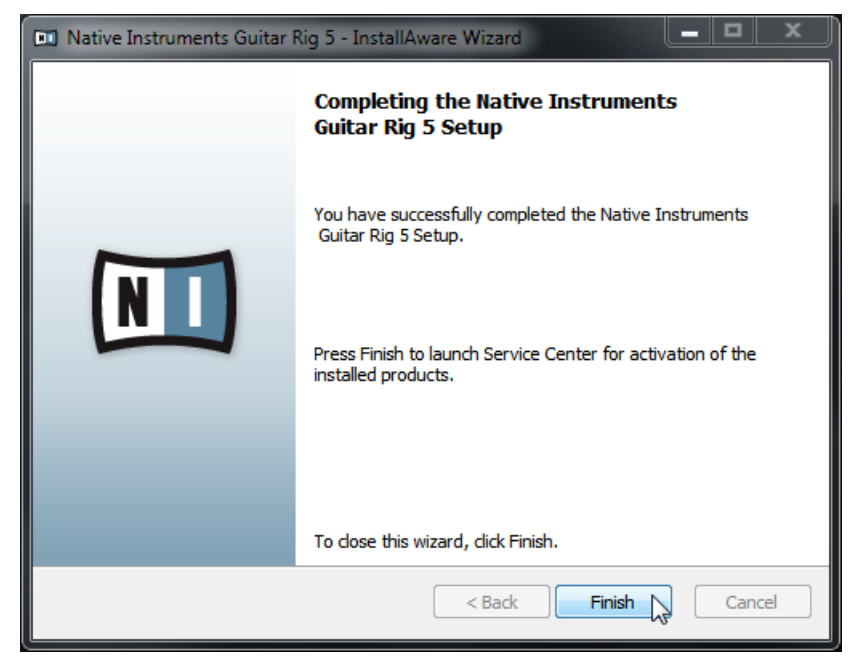

インストールプログラムの最終画面です。

▶ Finish をクリックしてインストールを終了します。Finish

▶ インストールが終わったら、このセットアップガイドの [↑4, サービスセンターでの製品起動](#page-17-0) 章で解説する手順で Service Center を使用して GUITAR RIG ソフトウェアの製品起動を行いま す。

# <span id="page-17-0"></span>4 サービスセンターでの製品起動

この章では全スクリーンショットで (N/ Product) 名称を便宜上使用します。各スクリーンの関係セク ションでは起動する Native Instruments 社製品名で表示します。

#### 4.1 オンライン製品起動

使用しているコンピュータをインターネットに接続していない場合は、セクション[↑4.3, 製品のオフラ](#page-24-0) トン<br>[イン起動に](#page-24-0)進んでください。

#### 4.1.1 サービスセンターの起動

- 1. ハードディスク内でサービスセンターアプリケーションを見つけてください。インストールの際に、 Native Instruments フォルダが Program Files (Windows) / Applications (Mac OS X) フォルダ 内に作成されているはずです。このフォルダ内に、Service Center という名称のサブフォルダがある ので、そこでサービスセンターアプリケーションを起動します。
- 2. サービスセンターアプリケーションをダブルクリックし、製品起動を開始します。

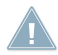

Native Instruments の全機能を使用するには製品起動が必要です。

#### <span id="page-18-0"></span>4.1.2 ユーザーアカウントへのログイン

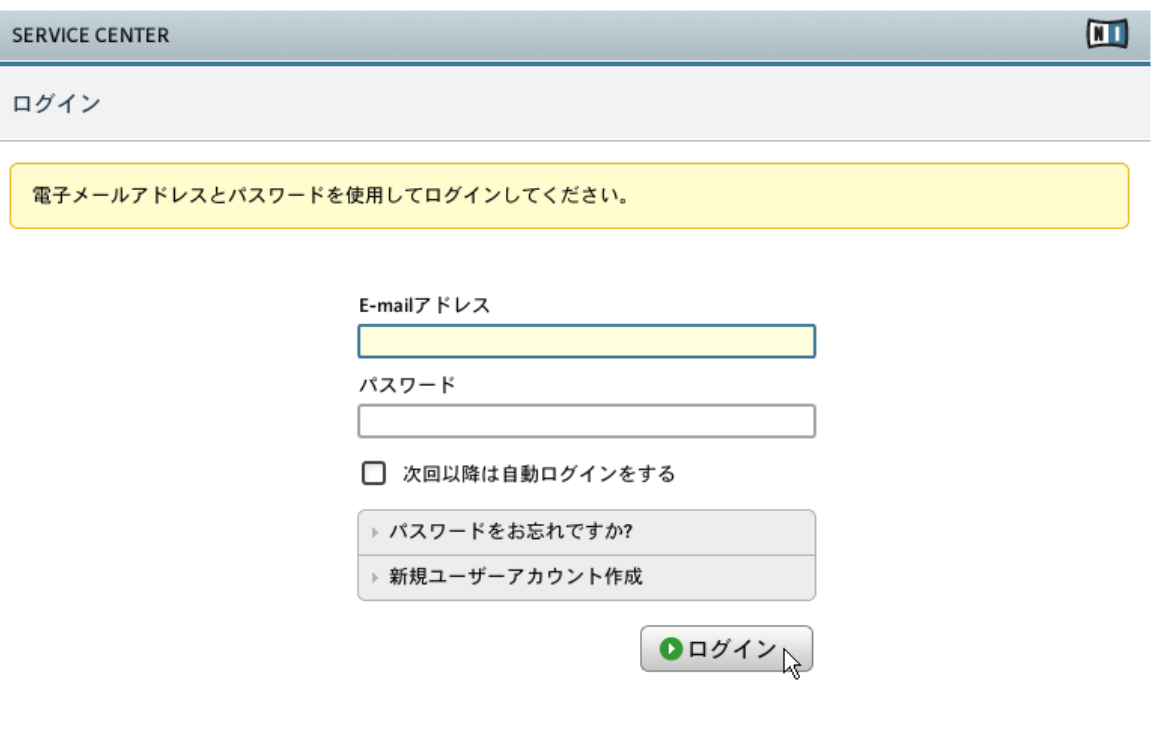

現在の状況: オンライン

サービスセンターのログインスクリーンです。

► メールアドレスと Native Instruments パスワードを入力してログインします。

▶ Native Instruments アカウントを持っていない場合は、 Create new User Account (新規ユーザーア カウント作成) をクリックします。アドレスフォームに記入してください。パスワードは電子メール で送信されます。Create new User Account (新規ユーザーアカウント作成)

#### <span id="page-19-0"></span>4.1.3 製品を起動する

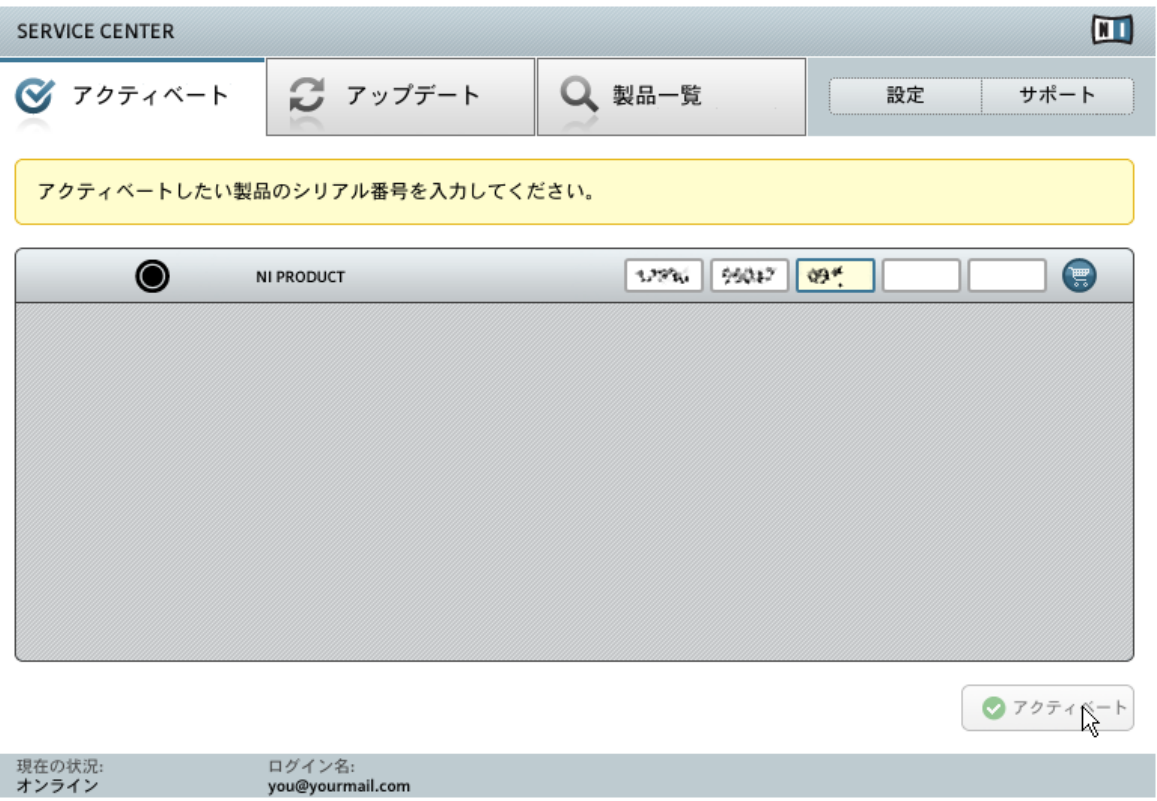

サービスセンターでの製品起動スクリーンです。

- 1. 番号入力欄にシリアルナンバーを入力してください。 シリアルナンバーは DVD ケースに記載してあ ります。
- 2. アクティベート(Activate) をクリックします。

#### <span id="page-20-0"></span>4.1.4 オンライン起動の終了

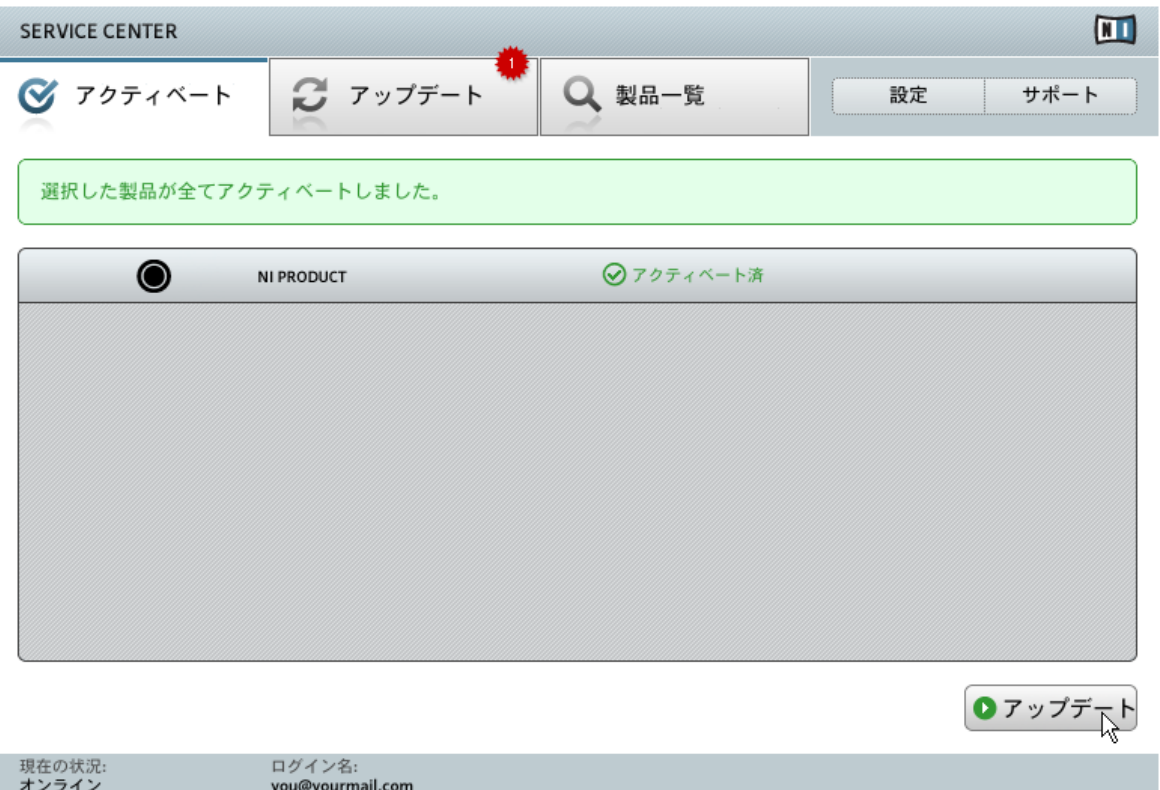

サービスセンターで製品起動を行います。

サービスセンターが製品の起動処理に成功しているか確認します。アップデート有無の確認作業が自動的に 始まります。

- 起動している製品のどれかにアップデートがある場合は、右下にアップデートボタンが表示されます。 アップデートをダウンロードするにはアップデートボタンをクリックしてセクション[↑4.2, 製品のアッ](#page-21-0) [プデート](#page-21-0)に進んでください。
- アップデートがない場合は、右下に Exit ボタンが表示されます。 クリックしてサービスセンターを終了 します。

#### <span id="page-21-0"></span>4.2 製品のアップデート

#### 4.2.1 アップデートの選択

インストールしたいアップデート内容を選択してください。詳細を閲覧(Show Details)をクリックしてバージョン情報を参照 してください。

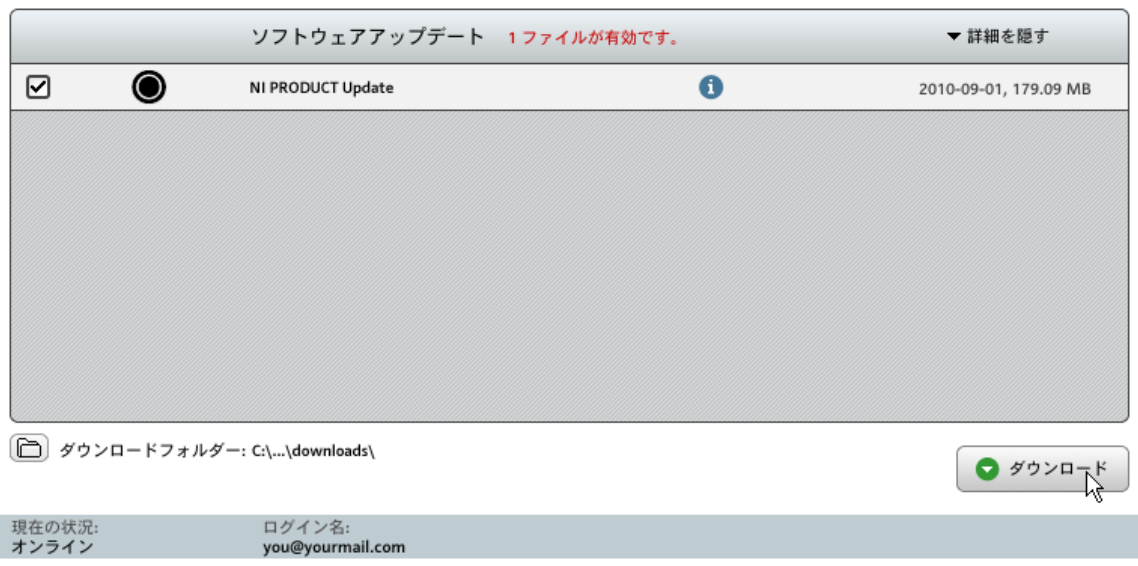

サービスセンターの製品アップデートスクリーンです。

- 1. Service Center を起動し、アップデート(Update) タブをクリックし、更新可能なアップデート情報 を確認します。
- 2. 左側にあるチェックボックスでダウンロードするアップデートを選択します。自動チェックされてい るアップデート内容はダウンロードすることをお勧めします。
- 3. ダウンロードをクリックします。ダウンロードがスタートします。

#### <span id="page-22-0"></span>4.2.2 アップデートのダウンロード

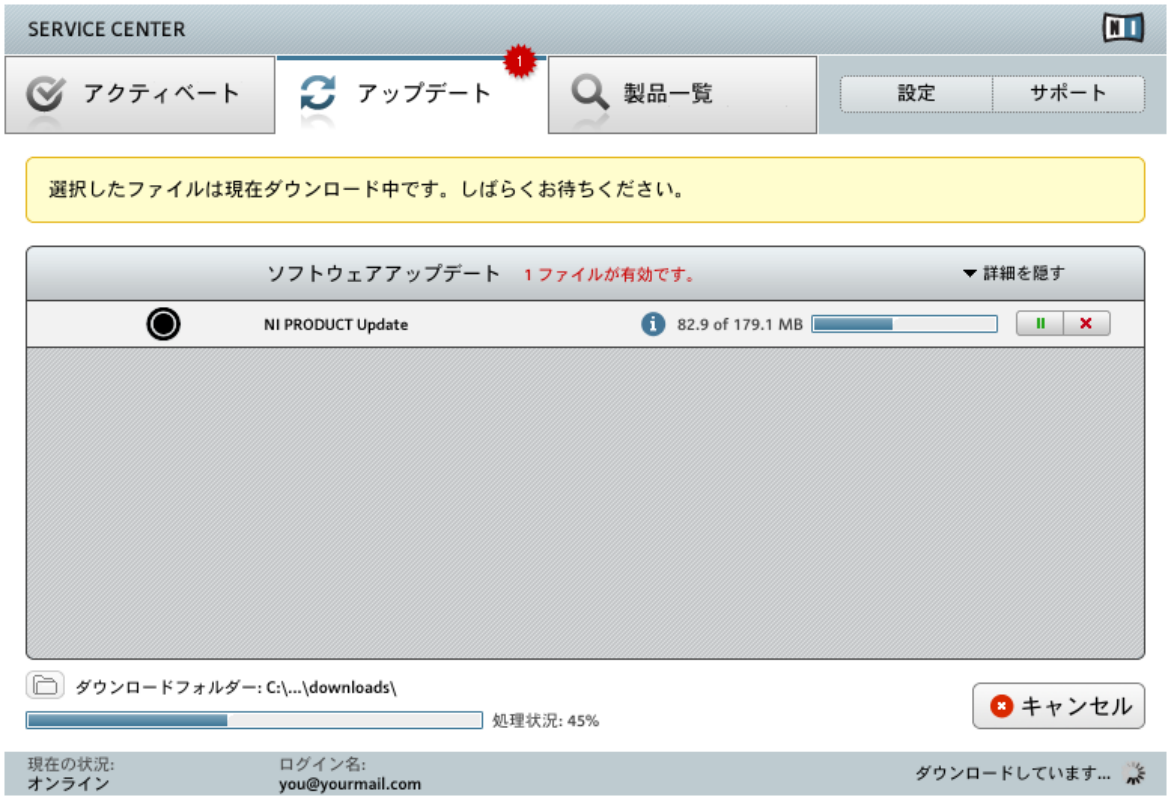

製品アップデートを実行中です。

ファイルサイズとインターネットの処理速度によってダウンロードに時間がかかる場合があります。最新の アップデートを常時更新することを強くお勧めします。

#### <span id="page-23-0"></span>4.2.3 ダウンロードフォルダーを開く

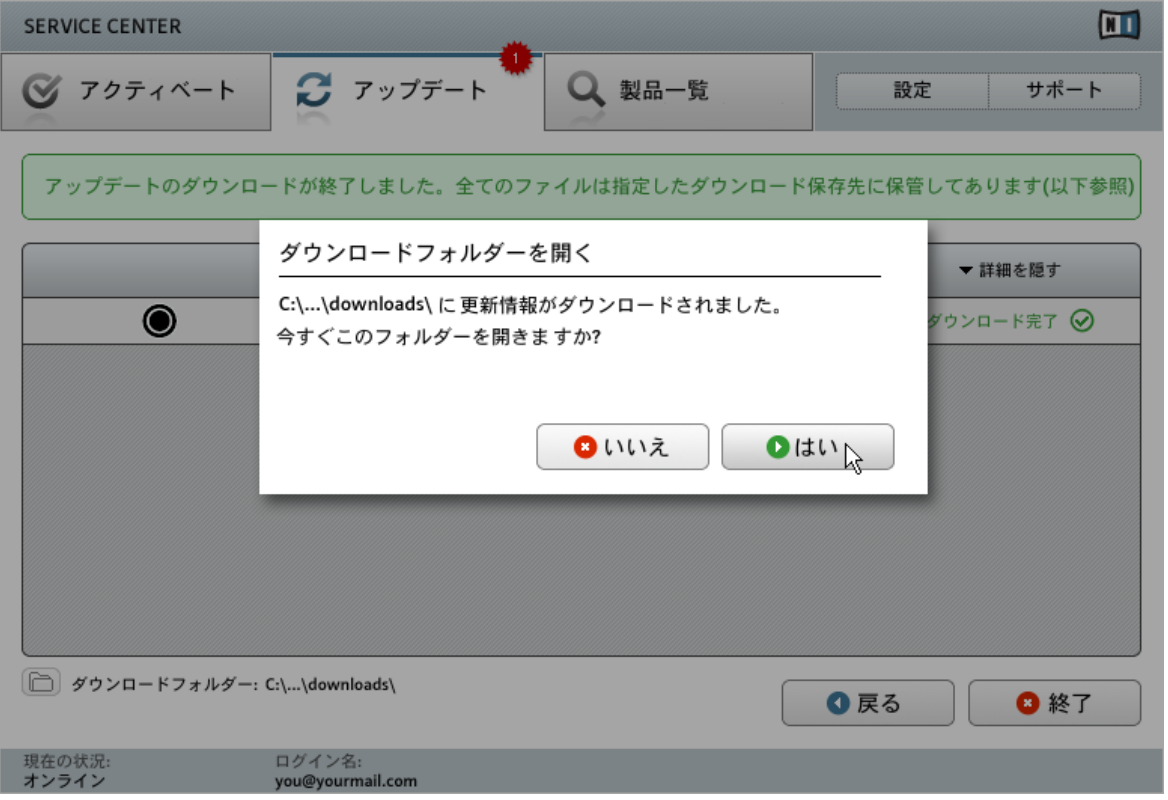

Service Center が全てのアップデートがダウンロードされたことを確認し、 ダウンロードフォルダを開くよう促します。

全てのファイルのダウンロードが正常に完了すると、ダウンロードフォルダを展開する確認画面が表示されま す。

▶ Yes (はい)をクリックしてダウンロードフォルダを開きます。Yes

► ダウンロードフォルダを開いたら、Exit (終了)をクリックしてサービスセンターを終了してもよ いでしょう。Exit

#### <span id="page-24-0"></span>4.2.4 アップデートのインストール

- 1. ダウンロードフォルダから最初のインストーラーを立ち上げます。
- 2. インストールウィザードの指示に従ってください。
- 3. 全てのアップデートのインストールを同様の手順で行います。

#### 4.3 製品のオフライン起動

Native Instruments 製品を使用するコンピュータがインターネットに接続していない場合はオフライン起 動による製品起動を行います。この場合、インターネットに接続してある 2 台目のコンピュータが必要です。

#### <span id="page-25-0"></span>4.3.1 オフライン起動の開始

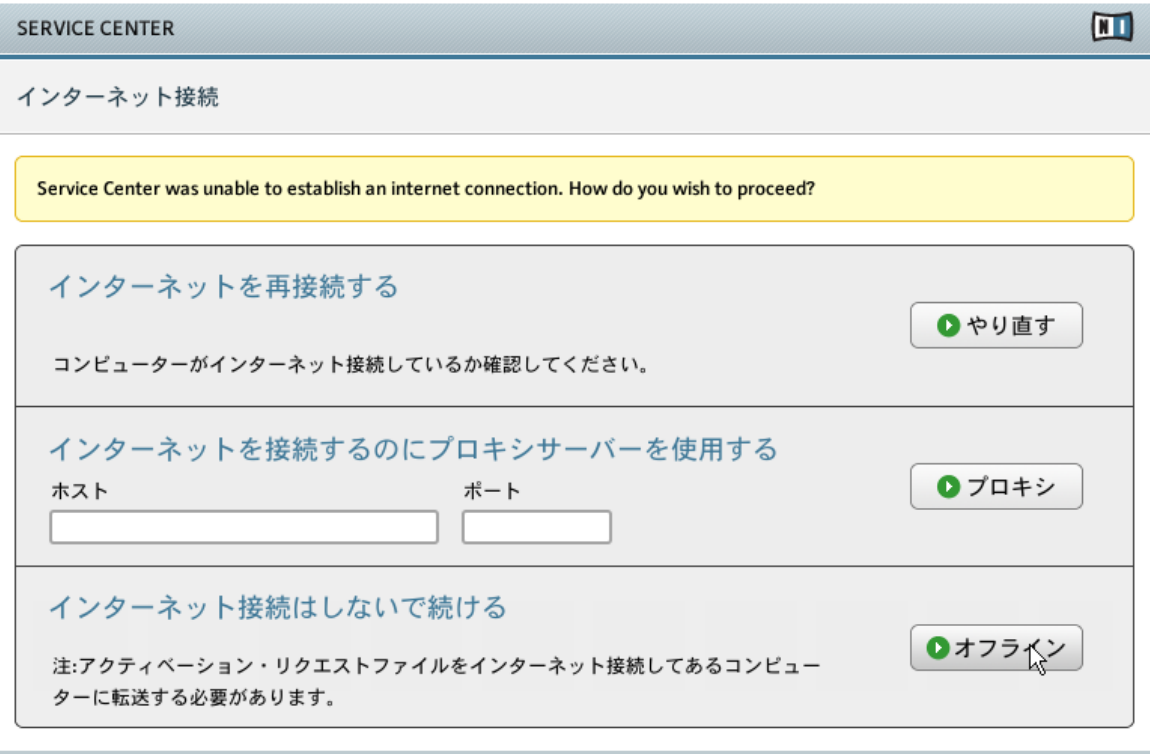

現在の状況: ベンディング…

サービスセンターのインターネット接続スクリーンです。

- 1. サービスセンターを起動します。インターネットコネクションが検出されない場合、上のインターネ ット接続 画面に戻ります。
- 2. スクリーン下部のインターネット接続はしないで続けるでオフラインをクリックします。すると 次のアクティベート(Activate)画面に移動します。

#### <span id="page-26-0"></span>4.3.2 起動リクエストファイルの作成

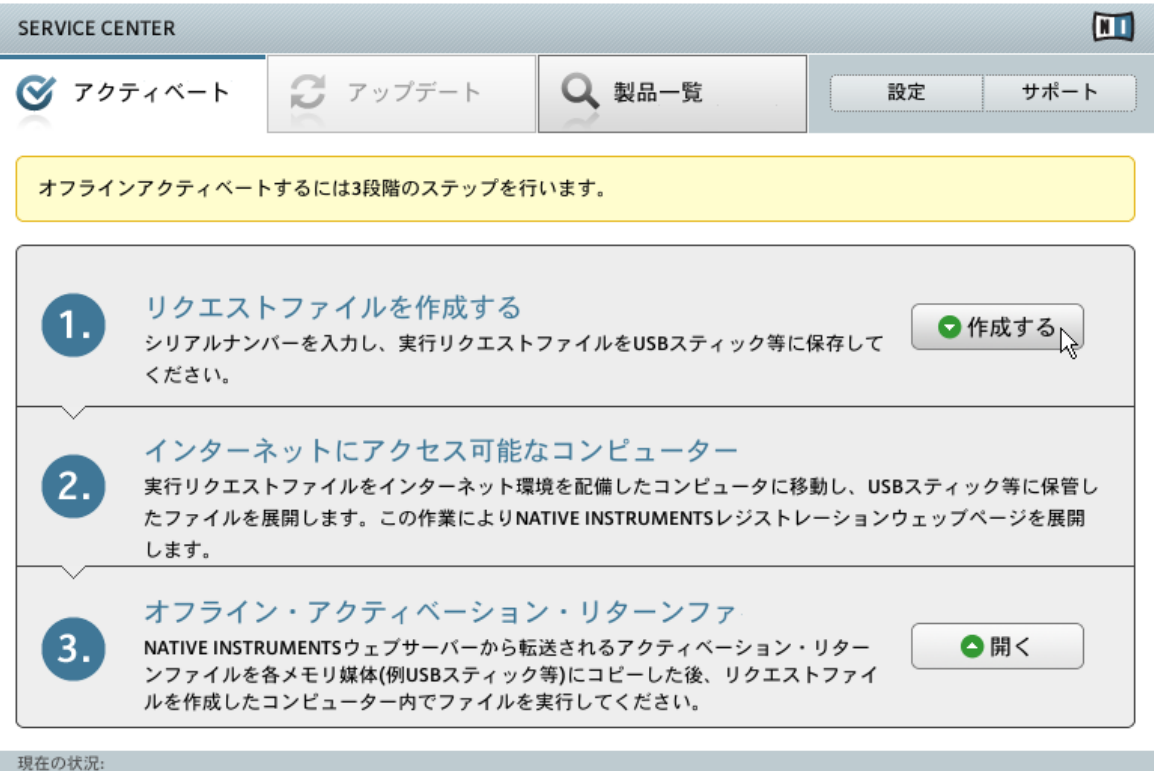

オフライン

サービスセンターのオフライン製品起動スクリーンです。

▶ 起動スクリーン上で作成 (Create) をクリックします。起動 (アクティベート) スクリーンではシリア ルナンバー入力画面が表示されます。起動 Create 起動アクティベート

#### <span id="page-27-0"></span>4.3.3 シリアルナンバーの入力

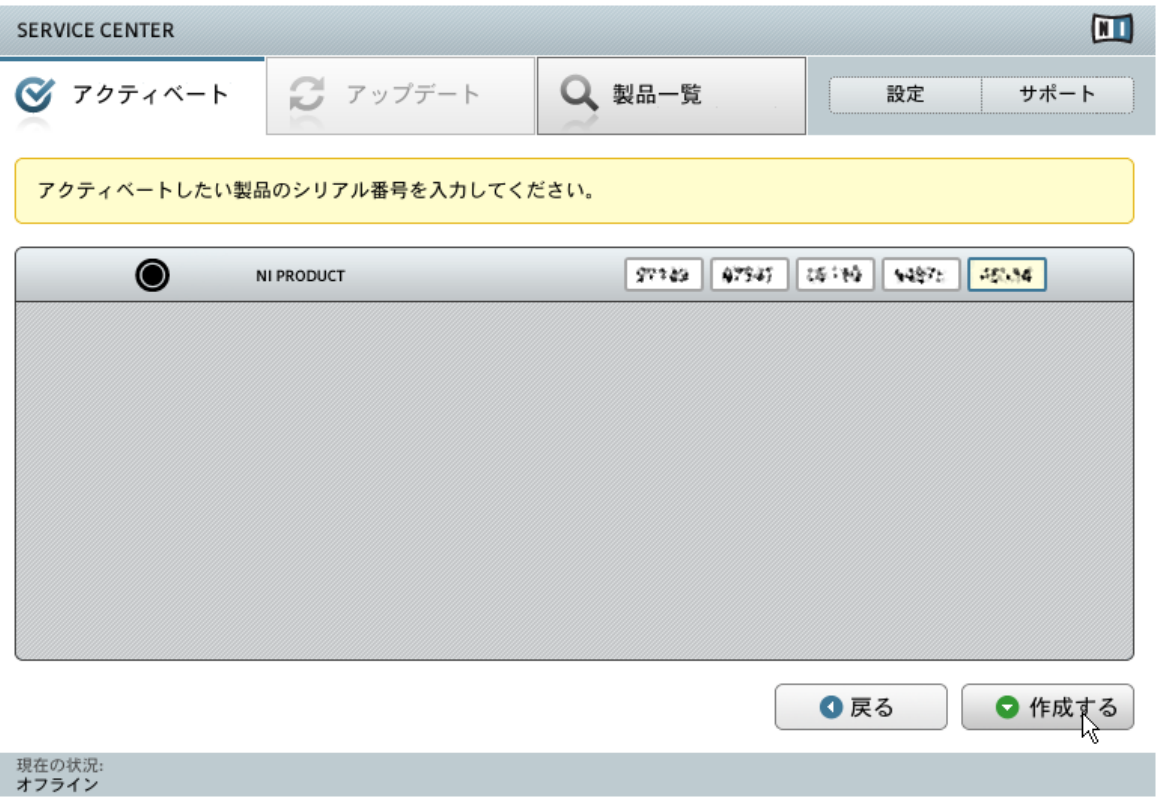

サービスセンターでの製品起動スクリーンです。

- 1. 番号入力欄にシリアルナンバーを入力してください。 シリアルナンバーは DVD ケースに記載してあ ります。
- 2. 作成するをクリックして起動リクエストファイル(ActivationRequestFile.html)を保存します。Save File ダイアログが開き、そこでフォルダを指定します。
- 3. 起動リクエストファイルを指定したフォルダに保存します。

#### <span id="page-28-0"></span>4.3.4 起動リクエストファイルを転送します。

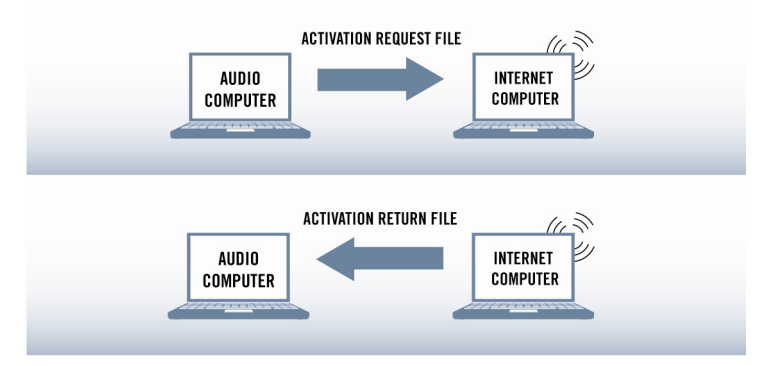

オフライン起動を実行します。

- 1. 起動リクエストファイル を USB スティック等の簡易データ保管機器にコピーし、インターネット接続 環境を備えたコンピューターへとデータ転送します。
- 2. 起動リクエストファイルをダブルクリック、展開します。
- 3. サービスセンター製品起動ウェブページでの手順に従ってください。 新規 Native Instruments ユー ザーである場合は、ログイン前に新規アカウントを作成する必要があります。
- 4. 起動リターンファイル を音楽製作に使用しているコンピューターに転送してください。

#### <span id="page-29-0"></span>4.3.5 起動リターンファイルを展開します。

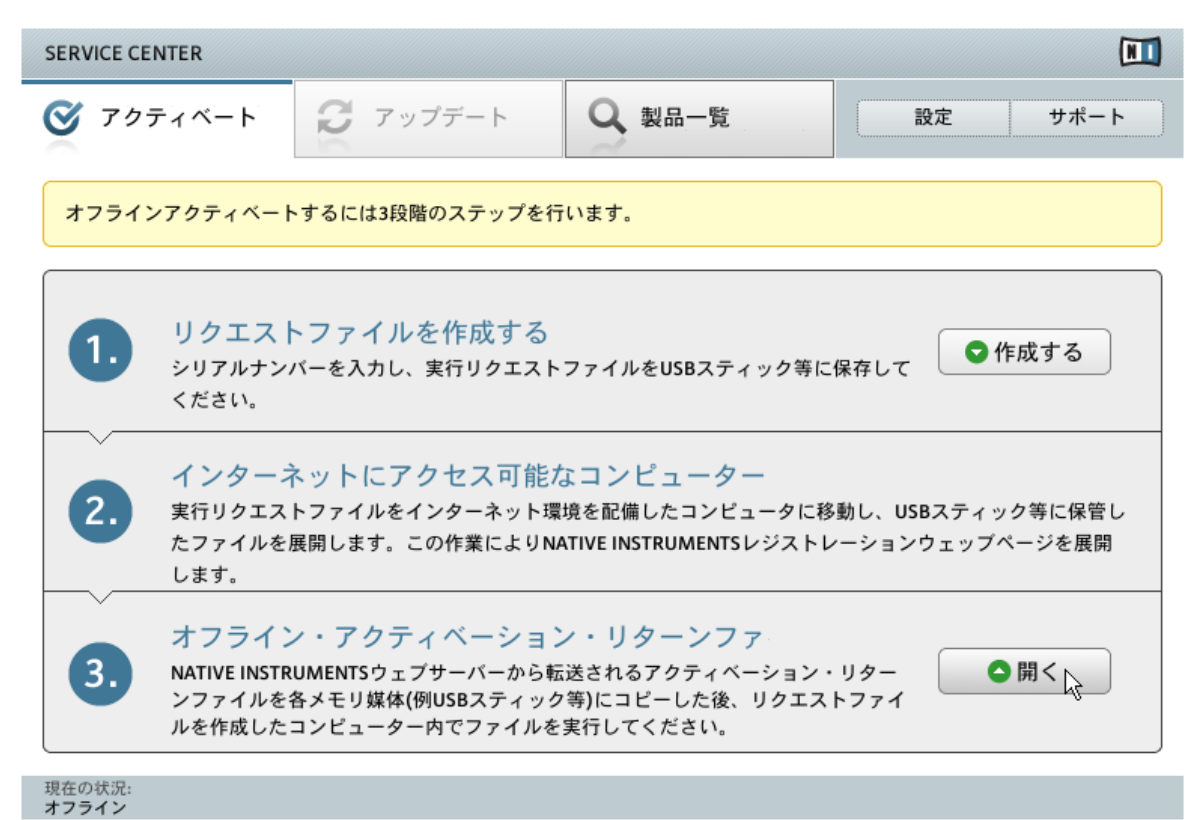

サービスセンターのオフライン製品起動スクリーンです。

- 1. 音楽製作に使用しているコンピューターで、サービスセンターを再度起動してください。スクリーン下 部のインターネット接続はしないで続けるでオフラインをクリックします。
- 2. 起動タブを選択し、開く(Open) をクリックし、起動リターンファイル (Activation Return File) をロ ードします。

#### <span id="page-30-0"></span>4.3.6 オフライン起動の終了

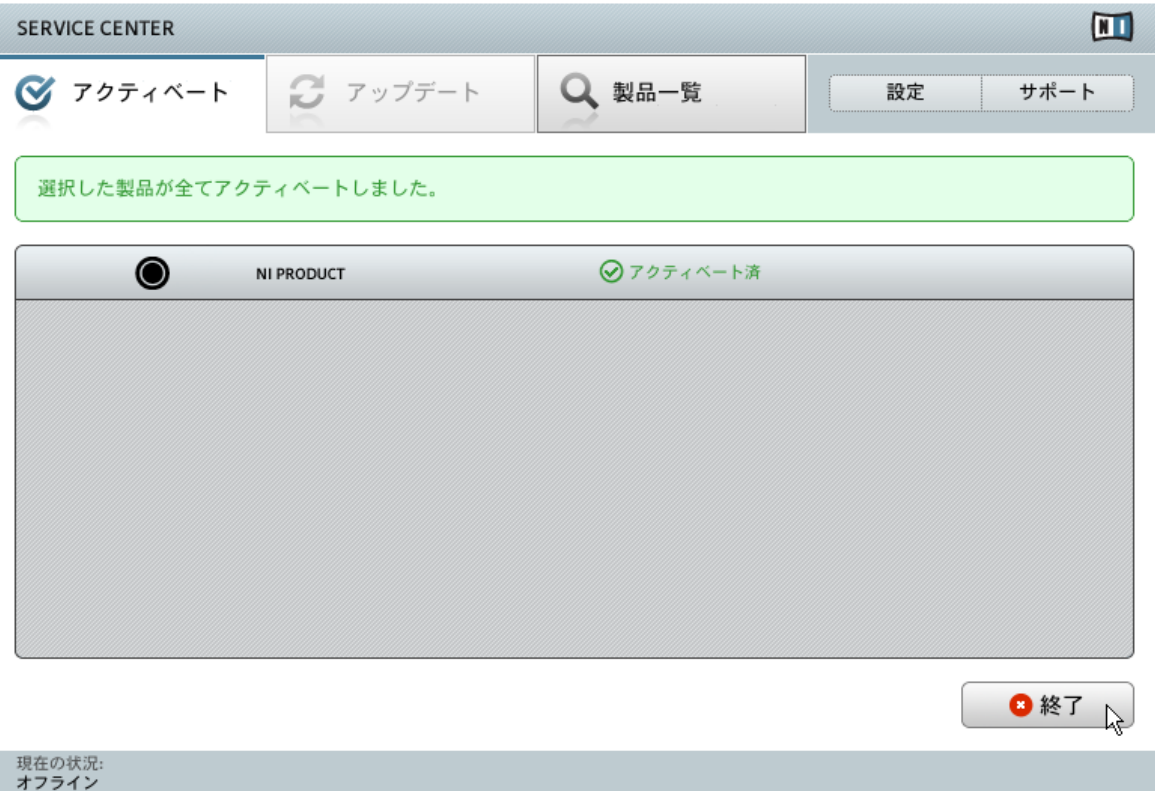

サービスセンターで製品起動を行います。

起動リターンファイルを開いた後、サービスセンターは製品の起動処理に成功しているか確認作業を行いま す。ここまでを終えたら、Exit (終了)をクリックしてサービスセンターを終了してもよいでしょう。

製品のアップデートを取得するには https://co.native-instruments.com/?id=updates で Native || 製品のアッフテートで取せ シトト Inspace Increase Secure 2014|<br>|- Instruments ユーザーアカウントにログインします。インターネットを接続してあるコンピューター から Personal Update Manager を用いて関連するアップデートを全てダウンロードし、簡易保存メ ディアを使用して音楽用コンピュータにインストールします。

# <span id="page-31-0"></span>5 ハードウェアの接続

F この章では基本的なハードウェアの設定方法を紹介します。 詳細関しては GUITAR RIG 5 ドキュメント フォルダにあるハードウェアリファレンス (Hardware Reference ) を参照します。 ▶ コントローラーをコンピュータに接続する際には GUITAR RIG ソフトウェアと RIG KONTROL 3 ハードウェアドライバのインストール内容が最新のものであるか確認してくださ い。 確認方法は [↑3, ソフトウェアインストール](#page-9-0) 章を参照してください。

## 5.1 RIG KONTROL 3 をコンピューターに接続する。

RIG KONTROL 3 をコンピュータに接続する方法は以下です。

- 1. USB ケーブルの機器用端子を RIG KONTROL 3 オーディオインターフェイスの背面にある USB ソ ケットに接続します。
- 2. USB ケーブルのコンピュータ接続用端子をコンピュータの USB 2.0 ポートに接続します。

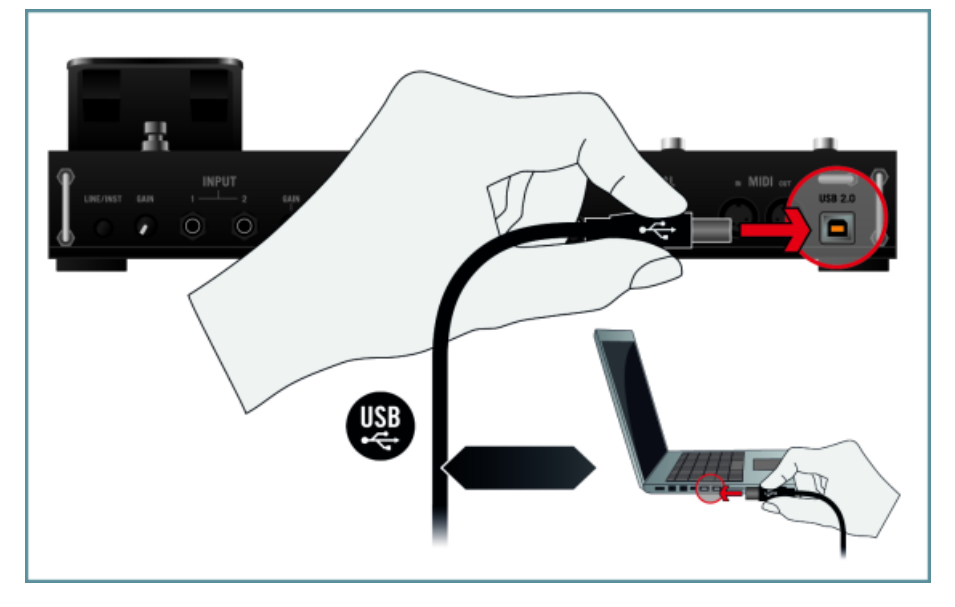

コントローラーは USB 1.1 ポートに接続した場合機能しません。USB 2.0 ポートを使用してくださ ▲ い。

<span id="page-32-0"></span>

(Windows ユーザーへの情報です) ハードウェアのインストール後にコントローラーがコンピュータ に認識されない場合は、作業を続ける前に USB ケーブルを他の USB ポートに接続してください。

(Windows ユーザーへの情報です) ハードウェアのインストール後にコントローラーがコンピュータ に認識されない場合は、作業を続ける前に USB ケーブルを他の USB ポートに接続してください。

#### 5.2 ヘッドフォンの接続

RIG KONTROL 3 にヘッドフォンを接続する方法を解説します。

- 1. コントローラーのリアパネルにある PHONES コントロールノブを左に回しきっておきます。
- 2. ヘッドフォンの 1/4" TRS ジャックをコントローラーのリアパネルにある PHONES 端子に接続しま

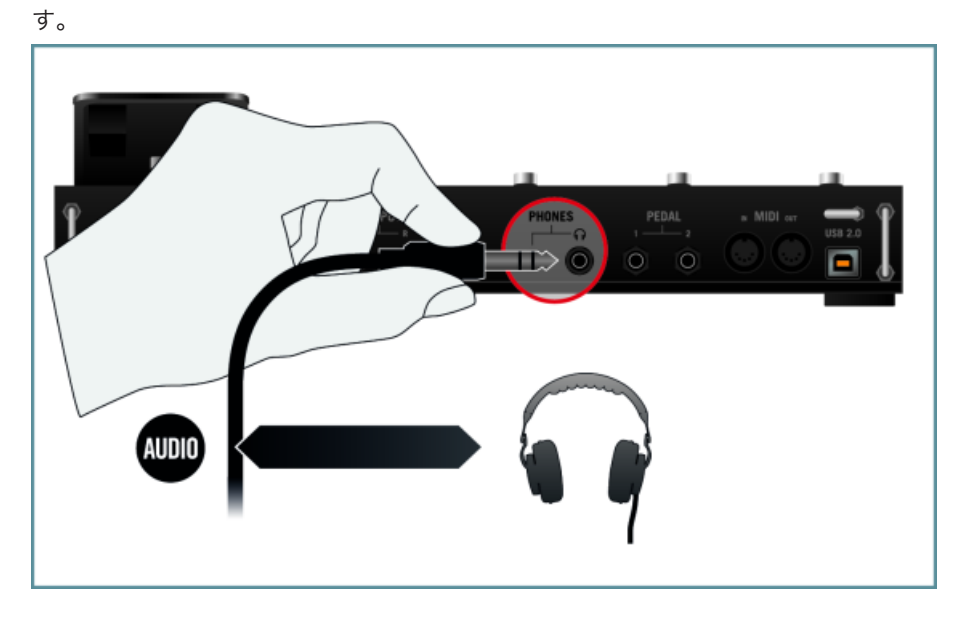

## 5.3 アクティブスピーカーの接続

この例では RIG KONTROL を内蔵アンプを搭載したアクティブスピーカーに接続する方法を解説し ます。 コントローラーをパッシブスピーカーとアンプを用いたシステムに接続する場合は、コントロ ーラーのメインアウトプット (OUTPUT) をアンプ、またはミキサーのラインインプットに 1/4" / RCA (phono) ケーブル、または各アダプターを用いて接続します。

## <span id="page-33-0"></span>5.4 ギター/ベースギターの接続

RIG KONTROL 3 にギター/ベースギターを接続する方法を解説します。

- 1. RIG KONTROL 3 コントローラーのリアパネルにあるメインインプット (INPUT 1 と 2) の隣にある インプットゲインノブ (GAIN) を左に回しきっておきます。
- 2. LINE/INST ボタンを楽器モード (ボタンを押していない状態) にします。
- 3. 楽器を 1/4" ケーブル (アンバランスド) を用いて RIG KONTROL 3 の背面パネルの INPUT 1 または INPUT 2 に接続します。

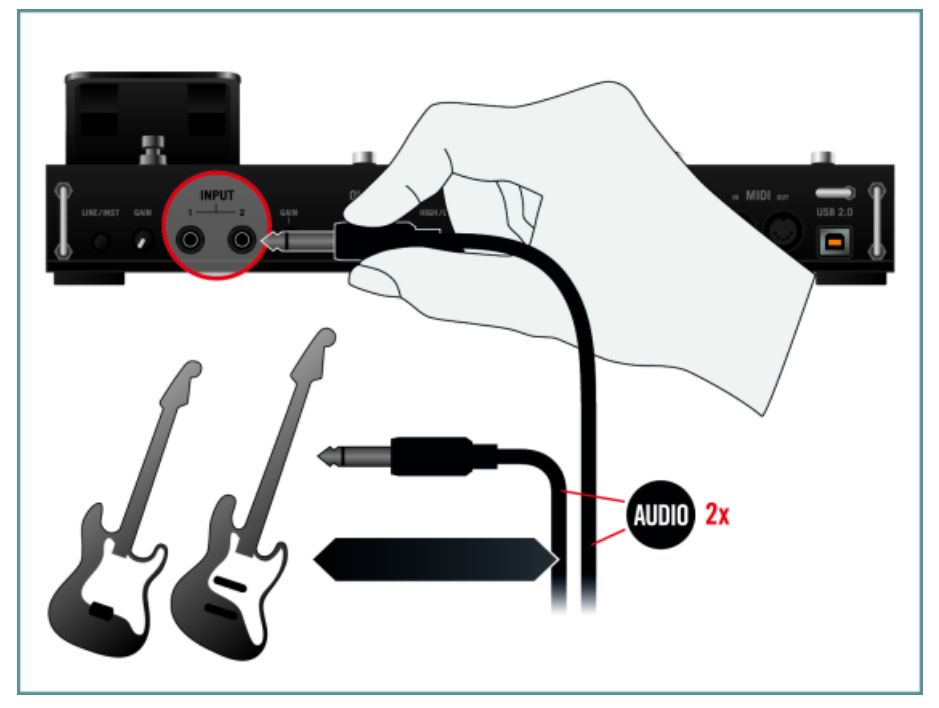

CD プレイヤー、または DJ ミキサーを RIG KONTROL に接続することも可能です。 RIG KONTROL でラインインプット機器を使用する場合は、LINE/INST ボタンをライン設定 (ボタンを押した状態) に しておきます。

#### <span id="page-34-0"></span>5.5 ペダルとフットスイッチの接続

RIG KONTROL には 1/4" パッチケーブルを用いて接続可能な外部フットスイッチとペダル用端子を 2 つ 装備しています。 接続と設定を行うことで、GUITAR RIG でアサイン可能となります。 詳細は Getting Started ガイド (スタートアップガイドと表記してある場合もあります) とアプリケーションリファレンスを 参照してください。 以下は RIG KONTROL に外部ペダルとフットスイッチを接続する方法です。

1. 外部ペダル/ フットスイッチを RIG KONTROL 3 のリアパネルの PEDAL コネクター 1 / 2 に接続し ます。

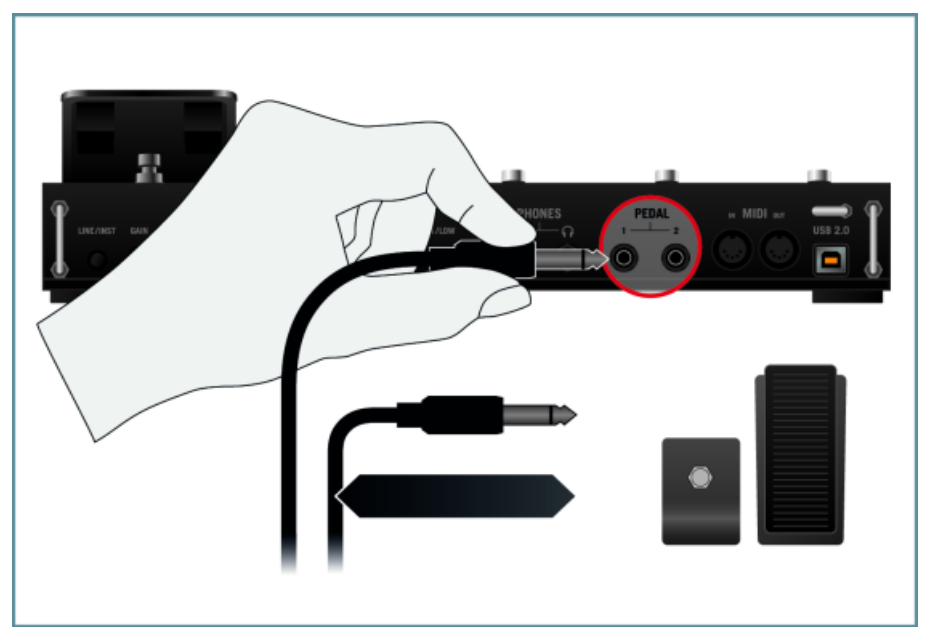

2. アプリケーションリファレンスを参照して、GUITAR RIG の Options ダイアログからペダル/フットス イッチコネクターを設定する方法を確認してください。

RIG KONTROL のフットペダルを GUITAR RIG で使用する前に Options ダイアログでキャリブレー ションする必要があります。 詳細はアプリケーションリファレンスを参照してください。

# <span id="page-35-0"></span>6 Audio と MIDI の設定

RIG KONTROL 3 をオーディオインターフェイス、または GUITAR RIG ソフトウェアのコントローラーと して使用する前に、GUITAR RIG の Audio and MIDI Settings ダイアログでオーディオ設定を行う必要があ ります。 GUITAR RIG の初回起動の際に、Audio and MIDI Settings ダイアログが自動表示されますが、こ の設定は常時 GUITAR RIG の File メニューで行うことが可能です。

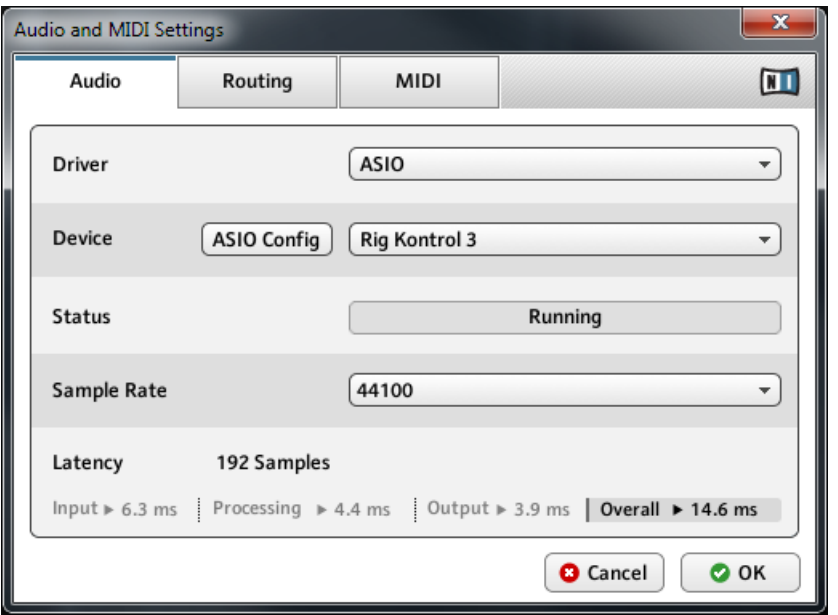

Audio and MIDI Settings ダイアログの Audio ページで RIG KONTROL を GUITAR RIG 用サウンドカードとして 設定しています。

Audio and MIDI Settings ダイアログの Audio ページでアプリケーション音声の再生と、再生音量を調節 する為のオーディオデバイスを指定します。ダイアログには以下のオプションがあります。

- Driver: このドロップダウンメニューでアプリケーションが使用するオペレーションシステム内のデバ イスドライバを選択します。以下はオーディオドライバの一般的な形式と特徴のリストです。
	- Core Audio: Mac OS X 専用です。素早い反応が特徴です。
	- ASIO: Windows 推奨ドライバです。リアルタイムオーディオアプリケーションと高速パフォーマ ンス用に設計されています。このタイプのドライバーは殆どのプロ使用のオーディオデバイスに実 装してあります。
- WASAPI: Windows 7 と Vista 用の現行標準オーディオドライバです。オーディオハードウェアと ドライバの性能によってパフォーマンスが異なります。
- Device: このメニューでは、上記で選択したドライバ・アーキテクチャに適合する、接続されている全 てのオーディオ・インターフェイスがリストアップされます。 RIG KONTROL 3 を再生用に使用する場 合は、ここのエントリーを選択してください。 Windows では ASIO Config ボタンで RIG KONTROL 3 のコントロールパネルを表示します。 このボタンは Mac OS X にはありません。
- Sample rate: このドロップ・ダウン・メニューでは、アプリケーションが使用するプレイバック・サ ンプル・レート全体を設定することができます。一般的に、音楽では 44100 Hz、映画制作には 48000 Hz を用います。
- Latency: サンプルのオーディオ・プレイバック・バッファ・サイズを表示します。数値が小さければ、 キーを押してから流れるサウンドの間のディレイ(これはレイテンシーと呼ばれます)が短くなる反面、 いくつかのボイスを同時に鳴らすと、途切れたり、つっかえたりすることがあります。逆に、この数値を 大きくすると、レイテンシーが大きくなりますが、プレイバックがより安定します。

#### オーディオレイテンシーの調整

レイテンシーを設定することで再生バッファのサイズを設定します。 システム上の最適なバッファー・サイ ズを見つけるには、まず Latency を 256 から 512 の間の中間値に設定し、作業を進めていく中で、だんだ んとこの値を減らしていくとよいでしょう。

Mac OS X では 専用 Latency スライダでバッファサイズを設定します。 Windows ではバッファサイズ は Audio and MIDI Settings ダイアログの ASIO Config ボタンをクリックすると表示される RIG KONTROL 3 のコントロールパネルで調整することができます。

# <span id="page-37-0"></span>7 プラグインの操作

GUITAR RIG 5 には VST (Virtual Studio Technology)、AU (Audio Units、RTAS (Real-Time Audio Suite) の各プラグインがあります。 バーチャルインストゥルメント、エフェクトプラグインのロード方法、 各プラグインのホスト上での互換性に関しては使用しているホストアプリケーションの資料を参照してくだ さい。

プラグインはシーケンサー内のプラグインリスト上に表示され、シーケンサーでの通常のロード方法によって ロードすることが可能となります。バーチャルインストゥルメント、エフェクトプラグインのロード方法は各 ホストで異なります。

# <span id="page-38-0"></span>8 その他の資料とサポートリソース

## 8.1 各資料について

GUITAR RIG に付属する各資料は以下となっています。

- Getting Started には GUITAR RIG の基本操作方法を記載しています。 このセットアップガイド (Setup Guide) を読み終えたら、この資料に目を通すと良いでしょう。
- アプリケーションリファレンスではソフトウェアの各操作方法の詳細に関して解説しています。
- コンポーネントリファレンス (Components Reference) では GUITAR RIG ソフトウェアの各アン プのノブ、フィルター、ディストーションペダル、その他のサウンド編集用コンポーネントについて詳細 解説しています。
- ハードウェアリファレンス (Hardware Reference) では RIG KONTROL 3 ハードウェアコントロー ラーに関して解説しています。
- Readme.txt ファイルには最新情報、バージョンヒストリー等があります。

これらの各資料はソフトウェアのインストール時に作成されるドキュメント専用フォルダに収納されます。 これらの資料は GUITAR RIG ソフトウェアの Help メニューからアクセスすることも可能です。

Windows ユーザーは PDF 資料を参照する為に、無料の Adobe Reader ソフトウェア (www.adobe.com) または同等のアプリケーションをダウンロードする必要がある場合があります。

## 8.2 ビデオ・チュートリアル

各チュートリアルビデオは以下の当社ウェブ url ( http://www.native-instruments.com/#/en/mediacenter/ ) で閲覧することができます。

これらのインストラクションの内容に沿って該当するアプリケーションを起動し、解説内容を実際に行ってみ ることを推奨します。

## 8.3 ナレッジベース / リードミー / オンラインサポート

► サービスセンター(Service Center) アプリケーションを起動して右上隅にあるサポート (Support) ボタンをクリックします。ここには Native Instruments オンラインナレッジベース (Online Knowledge Base) と オンラインサポートフォーム(Online Support Form) へのダ イレクトリンクを用意しています。Support

<span id="page-39-0"></span>サポートフォームで使用しているハードウェア、ソフトウェアについてお答えください。ここでの情報は今後 サポートチームが問題発生時に効率よく対応する為の資料となります。

Native Instruments サポートチームとコンタクトをとる際、ハードウェア、オペレーションシステム、使用 しているソフトウェアのバージョン情報、問題の詳細をチームに伝えることが問題を解決する為に非常に有効 となります。情報として提示すべき情報は以下となっています。

- 問題に到達するまでの操作手順
- 問題解決するために自分で試した解決策
- ハードウェアを含む使用しているセットアップの内容
- 使用しているコンピューターの機種を含む正確な情報

常に最新バージョンのソフトウェアの Readme.txt 情報を使用してください。 そうすることで、マニ ュアル執筆の時点では明記されていない最新の情報を確認することができます。

#### 8.4 フォーラム

Native Instruments ユーザーフォーラム( http://www.native-instruments.com/forum ) では他のユーザ ーやフォーラムの中心人物となるフォーラムの専門家と製品について直接会話することが可能です。

## 8.5 アップデート

問題に直面した場合は、まずソフトウェアのアップデートを確認、ダウンロードし、インストールすることを お勧めします。 アップデートは頻繁に起きる問題を解決、ソフトを向上させる為に定期的に行います。 ソフ トウェアのバージョン番号は Native Instruments 各アプリケーションの About ダイアログで表示可能で す。 このダイアログはユーザーインターフェイスの右上隅の NI ロゴをクリックしても開くことができま す。 更にインストールしてある全 Native Instruments アプリケーションのバージョン番号はサービスセン ターの製品一覧ページでも確認することができます。 アップデートはサービスセンターのアップデートペ ージ、または 以下当社ウェブサイトから行うことも可能です。 http://www.native-instruments.com/ updates

# <span id="page-40-0"></span>9 トラブルシューティングと FAQ

この章はよくある質問に対応しています。Native Instruments ウェブサイトのサポートセクションのナレ ッジベースに進んで検索フィールドで記事番号(article number)を入力してください。

# 9.1 アップデートインストーラーがインストールフォルダを見つ けることができない

ハードウェアで Native Instruments アプリケーションを手動で移動した場合、アップデートを行うインス トーラーはエラーメッセージを表示してインストール作業を中断します。サービスセンターの製品一覧ペー ジを確認してアプリケーションパスを修正してください。アプリケーションが見つからない場合は、Locate ボタンがこのページに表示されます。このボタンをクリックしてアプリケーションが実際にある位置を認識 させます。

## 9.2 アップデートインストーラーがライブラリパスを見つけるこ とができない

サンプルやプリセットを含むフォルダ(ライブラリフォルダ)を移動、またはコンピュータに新規ハードディス クを追加した場合は、任意のアプリケーションから上記のフォルダに新規ライブラリパスを設定します。この 作業は通常アプリケーションのオプション (Options)、または環境設定 (Preferences) ダイアログで行うこ とが可能です。

#### 9.3 ユーザーアカウント管理とインターネットセキュリティー

ユーザーアカウントコントロール(User Account Control、UAC) とインストールしてあるインターネット セキュリティーまたはアンチウイルスソフトウェアはインストールに支障が出る可能性があるので、GUITAR RIG のインストール時には一時的に無効の状態にしてください。 ファイルの安全性を確実にするには、イン ストールはコンピュータのネット接続を解除した状態で行ってください。

- 1. Windows 7 で UAC 設定オプション画面を開くには、タスクバーでスターとボタンをクリックし、検 索バーに UAC と入力して [Enter] を押します。 UAC スライダーは下げきった状態にします。
- 2. インターネットセキュリティー、またはアンチウイルスソフトの資料を参照してこれらを一時的に無効 にする方法を確認してください。
- 3. インストールを終えたら、UAC とインターネットセキュリティー/アンチウイルスソフトウェアを再び 有効にしてください。

# <span id="page-41-0"></span>9.4 旧プラグインで作成した曲を最新バージョンのプラグイン内 容に設定更新する方法

旧バージョンのアプリケーションが既にインストールしてある場合 (GUITAR RIG 4 がインストールしてあ って、GUITAR RIG 5 を更にインストールする場合)、最新バージョンのインストールの際にそれら旧バージ ョンも更新されるわけではありません。 旧バージョンで作った曲の使用アプリケーション内容を最新バージ ョンに変更する場合は、この作業を手動で行う必要があります。 設定変更は以下の方法で行います。

- 1. DAW でソングをロードする。
- 2. 関係する全ての Native Instruments プラグインを表示します。
- 3. 各 Native Instruments プラグインからパッチ、または Multis をハードディスクにエクスポートしま す。これらを対応するソングフォルダ各にて保存することを推奨します。パッチに(ソング内でのトラ ック名称等)名称をつけ判別しやすくしておくと便利でしょう。
- 4. 各プラグインを最新のバージョンのものと交換します。
- 5. 交換したプラグインで保存した任意のパッチをロードします。
- 6. ソングを再保存します。

#### 9.5 Windows 内の VST プラグインフォルダの位置

Native Instruments ソフトウェアの VST プラグインバージョンはハードウェアのどこでもインストールす ることが可能です。しかし殆ど全ての VST ホストまたはシーケンサーでは環境設定内にデフォルト VST プ ラグインフォルダを設定することが可能です。よって Native Instruments VST プラグインも使用するホス トの環境設定が指定するフォルダにインストールすることが便利ですし、こうすることでアプリケーションが ホストに効率よく認識されます。

VST プラグインパスと VST プラグインを 64-ビットバージョンの Windows で使用するための詳細に関し ては、Native Instruments ナレッジベース( www.native-instruments.com/knowledge/questions/764 ) を参照してください。

#### 9.6 シーケンサー上にプラグインが表示されない

ホストにプラグインが表示されない場合は、このセットアップガイドの[↑3, ソフトウェアインストールで](#page-9-0)解 説するようにインストーラーを起動し正しいプラグイン形式を選択しているか確認してください。 バーチャ ルインストゥルメント、エフェクトプラグインのロード方法は各シーケンサーで異なります。 バーチャルイ ンストゥルメント、エフェクトプラグインのロード方法に関しては使用しているホストアプリケーションの資 料を参照してください。

<span id="page-42-0"></span>Windows の場合、デフォルトでは特定のプラグインファイル等が非表示となる場合があります。 その場合、 Windows Explorer を使用して VST プラグインを検索しても表示されない場合があります。 Windows Explorer でプラグインファイルを表示するには、Windows の設定 「隠しファイルを表示する」を変更する 必要があります。プラグインファイルが正しくプラグインフォルダにインストールされたか手動で確認する にはこの方法を用いてください。

この設定を行うための詳細を確認するにはナレッジベースの www.native-instruments.com/knowledge/ questions/883 を参照してください。

## 9.7 シーケンサーチュートリアル

Native Instruments ナレッジベースには主要ホストシーケンサー内でどのようにプラグインを使用するか 解説するチュートリアルを含んでいます。 http://www.native-instruments.com/sequencer-guides このガイド作成時に確認できているチュートリアルは Logic、Pro Tools、Cubase、 Ableton Live、 Sonar、Digital Performer 用となっており、以下のトピックをカバーしています。

- Native Instruments プラグインのインストール方法
- プラグイン管理 (Plug-in Administration)
- オートメーション (Automation)
- プログラムリスト (Program Lists)
- マルチアウト (Multi Outs)
- トラブルシューティング (Troubleshooting)

# <span id="page-43-0"></span>10 製品の返品

どんな製品でも返品を行う際は必ず事前にテクニカル・サポート・チームへご連絡ください。製品を返却する 場合はテクニカルサポートチームが RA (Return Authorization、返品確認) をし、迅速に対応します。

#### NATIVE INSTRUMENTS テクニカルサポートへのコンタクト

http://www.native-instruments.com/support